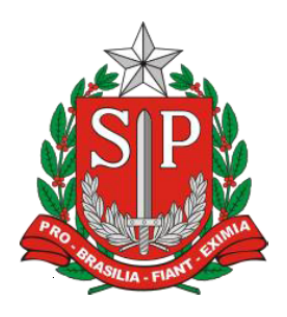

**GOVERNO DO ESTADO DE SÃO PAULO SECRETARIA DA FAZENDA** COORDENADORIA DA ADMINISTRAÇÃO TRIBUTÁRIA

# **MANUAL ITCMD**

# **TRANSMISSÃO "INTER VIVOS"**

**- DOAÇÃO JUDICIAL -**

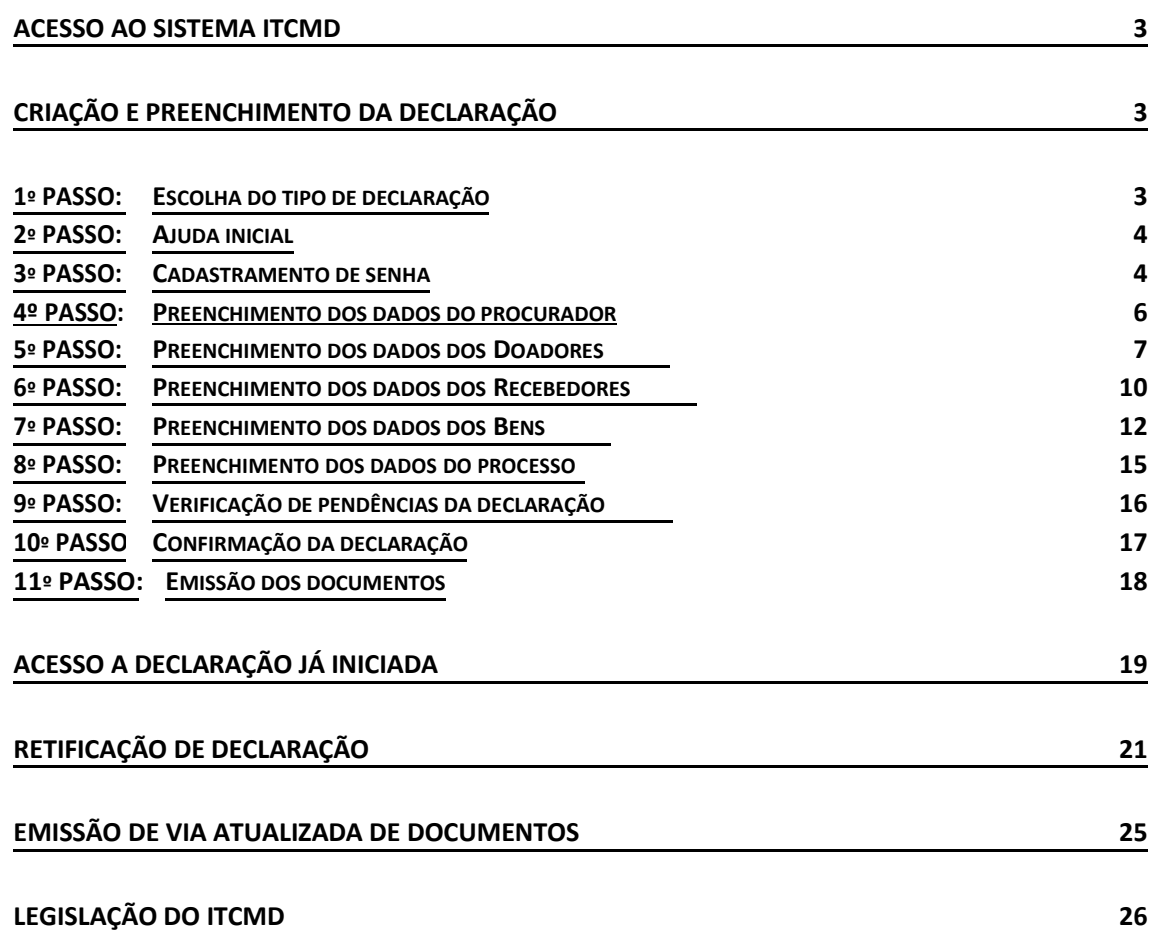

## Acesso ao sistema ITCMD

1) Clique no link ITCMD existente no Posto Fiscal Eletrônico, cujo endereço eletrônico é http://pfe.fazenda.sp.gov.br/

ou

2) Digite o endereço: https://www10.fazenda.sp.gov.br/ITCMD\_DEC/Default.aspx

ou

2) Por meio do Portal da Secretaria da Fazenda, em ITCMD: <https://portal.fazenda.sp.gov.br/servicos/itcmd>

# Criação e preenchimento da declaração

#### **1º PASSO: Escolha do tipo de declaração**

Após acessar o sistema Declaratório ITCMD, clique em Transmissão Inter Vivos > Doação Judicial.

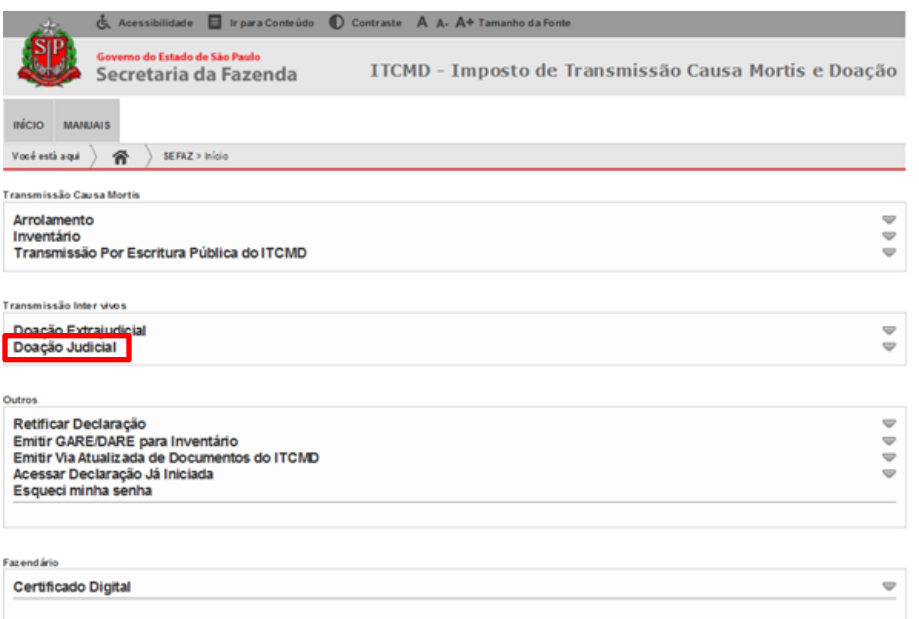

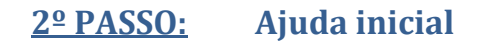

O sistema exibirá algumas informações relativas à documentação que o usuário deve ter em mãos para o preenchimento dos dados da declaração. Clique no botão "**Declarar Doação Judicial**".

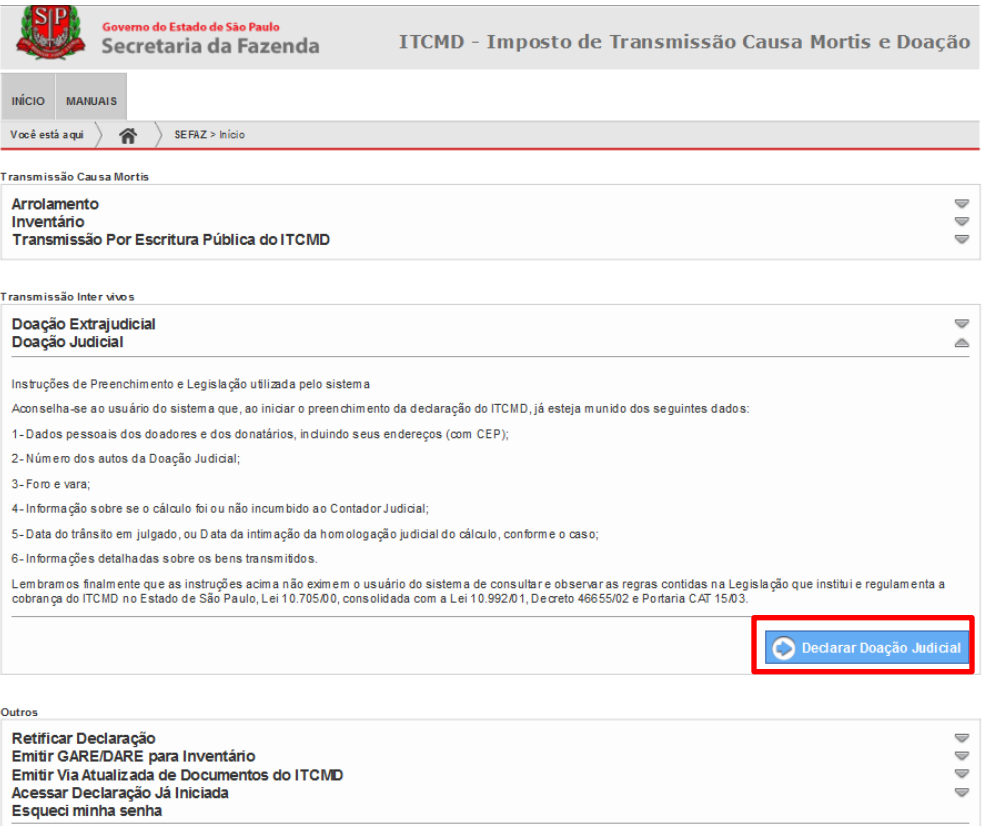

#### **3º PASSO: Cadastramento de senha**

Os seguintes campos deverão ser preenchidos pelo usuário:

**Senha**: senha de oito a quinze caracteres, e pelo menos duas das seguintes opções: letras maiúsculas, letras minúsculas, números e símbolos (ex.: &, +, %, #) criada pelo usuário, que será usada sempre que for necessário acessar a declaração (a senha está vinculada ao número da declaração);

**Data da Doação**: Data em que a doação foi realizada.

**E-mail**: poderá ser usado no futuro para recuperação de senha, em caso de esquecimento.

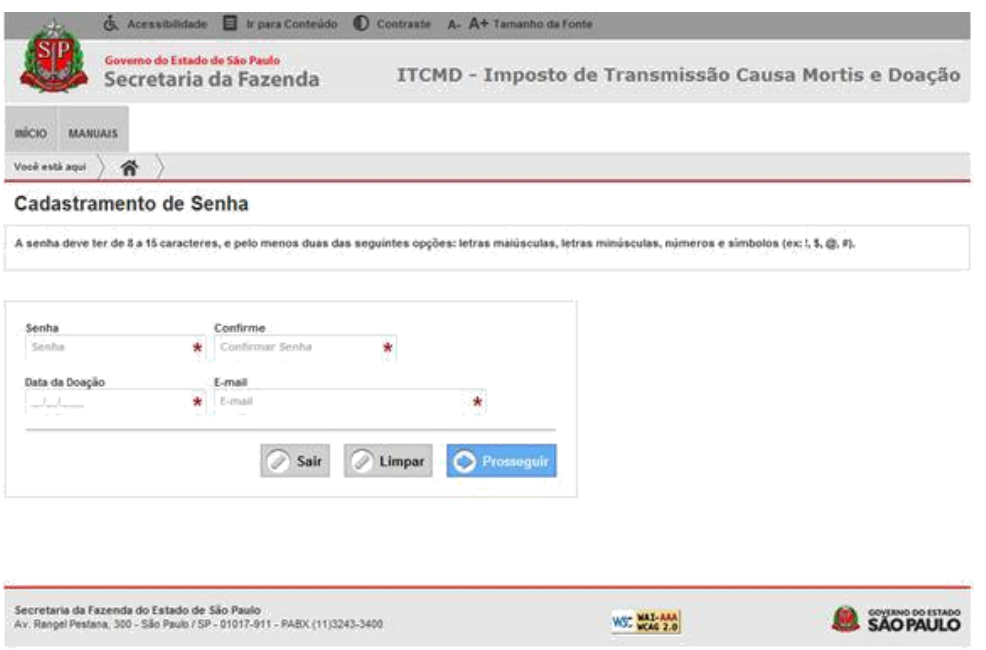

Depois de clicar em "**Prosseguir**", o sistema fornecerá o número da declaração, também chamado de Número do Protocolo.

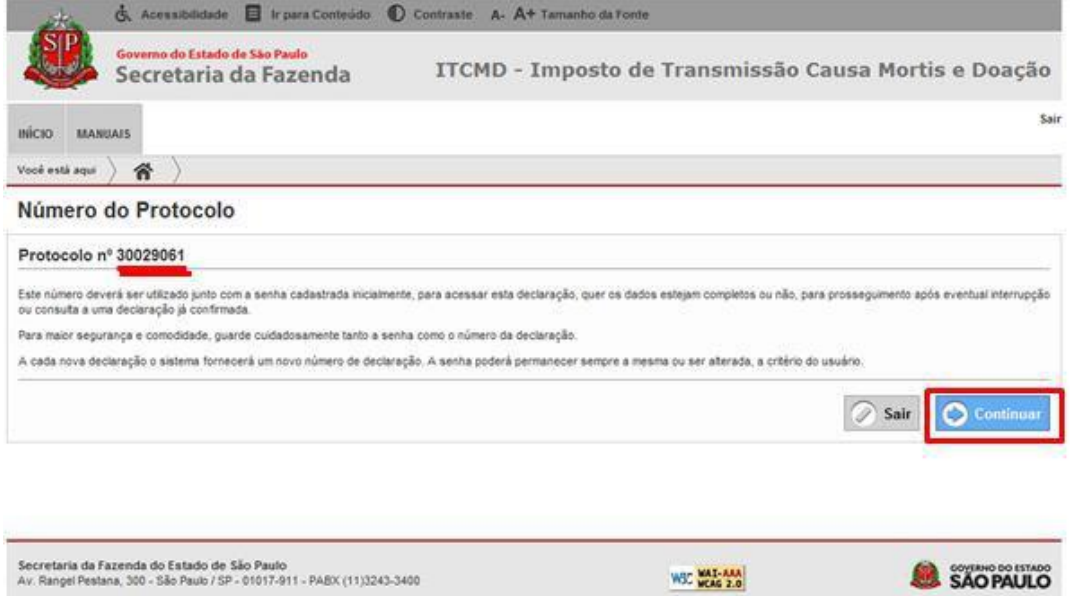

Anote o número da declaração (protocolo) e clique em "**Continuar**".

Caso o usuário não conclua o preenchimento dos formulários, o sistema armazenará os dados já informados, podendo o usuário acessar a declaração já iniciada em outra ocasião, mediante o fornecimento do Número do Protocolo e da senha. O mesmo ocorre se o usuário já confirmou a declaração e necessite acessá-la novamente. Veja maiores detalhes no título ACESSO A DECLARAÇÃO JÁ INICIADA, no final deste guia.

#### **4º PASSO: Preenchimento dos dados do Procurador**

Para abrir este formulário, clique na aba "**Procurador**".

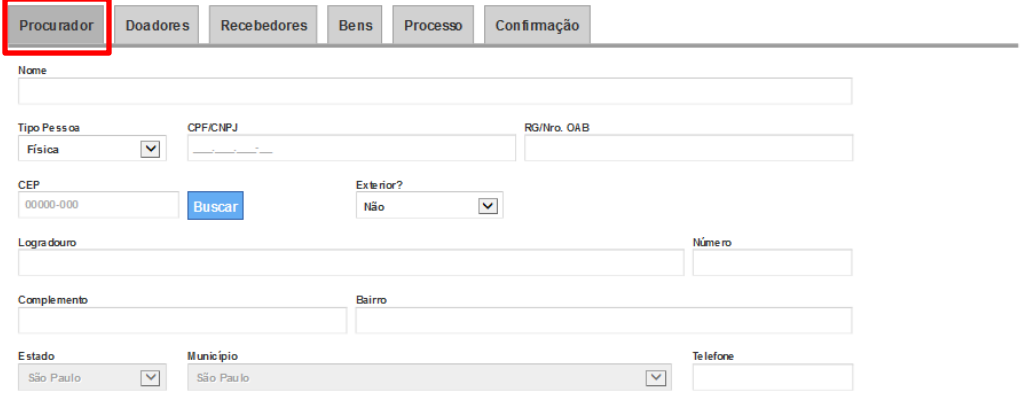

O preenchimento deste formulário é opcional, mas deve ser feito nos casos em que há um procurador.

Neste formulário, os dados a serem preenchidos são:

- o **Nome**: nome completo do procurador;
- o **CPF**: preencha com CPF válido (11 dígitos). CPFs genéricos, tais como: 000.000.000-00, 111.111.111-11, 222.222.222-22,...., 888.888.888-88 não são permitidos;
- o **RG/N° OAB:** número do RG ou da OAB do procurador;
- o **Endereço**: no preenchimento do endereço, note que os campos "Município" e "Estado" não estão ativos para a digitação. Deve-se, então, preencher o campo "CEP" e clicar em "Buscar". Desse modo, os campos "Logradouro", "Bairro" "Município" e "Estado" serão preenchidos automaticamente. Os campos "Número" e "Complemento" devem ser digitados.
- o **Telefone**: de preenchimento opcional.

**Nota 1**: Caso o sistema não localize o CEP digitado, todos os campos do endereço serão liberados para digitação.

**Nota 2**: Se o procurador residir no exterior, na opção "exterior", selecione "Sim", liberando, assim, todos os campos para preenchimento.

**Nota 3**: Esta tela não possui o botão "**Salvar**". Os dados informados neste formulário serão salvos automaticamente ao passar para a próxima aba.

## **5º PASSO: Preenchimento dos dados dos Doadores**

Para abrir este formulário, clique na aba "**Doadores**".

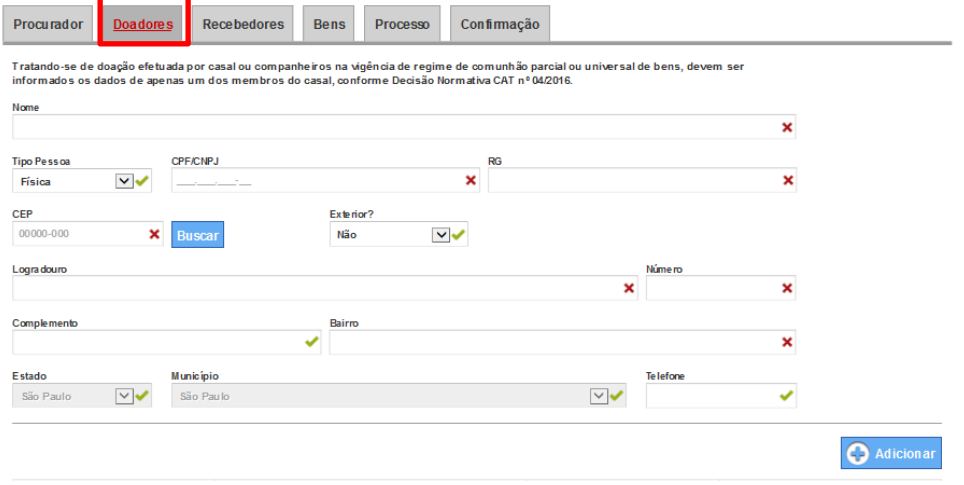

Neste formulário, os dados a serem preenchidos são:

- o **Nome**: nome completo do doador;
- o **CPF**: preencha com CPF válido (11 dígitos). CPFs genéricos, tais como: 000.000.000-00, 111.111.111-11, 222.222.222-22,...., 888.888.888-88 não são permitidos;
- o **RG**: número da identidade do doador;
- o **Endereço**: no preenchimento do endereço, note que os campos "Município" e "Estado" não estão ativos para a digitação. Deve-se, então, preencher o campo "CEP" e clicar em "Buscar". Desse modo, os campos "Logradouro", "Bairro" "Município" e "Estado" serão preenchidos automaticamente. Os campos "Número" e "Complemento" devem ser digitados.
- o **Telefone**: de preenchimento opcional.

**Nota 1:** Quando a doação for efetuada por casal ou companheiros na vigência de regime de comunhão parcial ou universal de bens, devem ser informados os dados de apenas um dos membros do casal, conforme Decisão Normativa CAT nº 04/2016.

**Nota 2**: Caso o sistema não localize o CEP digitado, todos os campos do endereço serão liberados para digitação.

**Nota 3**: Se o doador residir no exterior, na opção "exterior", selecione "Sim", liberando, assim, todos os campos para preenchimento.

**Nota 4**: Esta tela não possui o botão "**Salvar**". Os dados informados neste formulário serão salvos automaticamente ao passar para a próxima aba.

**Nota 5**: O botão "**Adicionar**" dessa tela visa possibilitar o cadastramento de tantos doadores quantos forem necessários.

Concluído o preenchimento do formulário, clique em "**Adicionar**" para cadastrar o doador.

Observe que no rodapé da tela aparece a lista dos doadores já cadastrados.

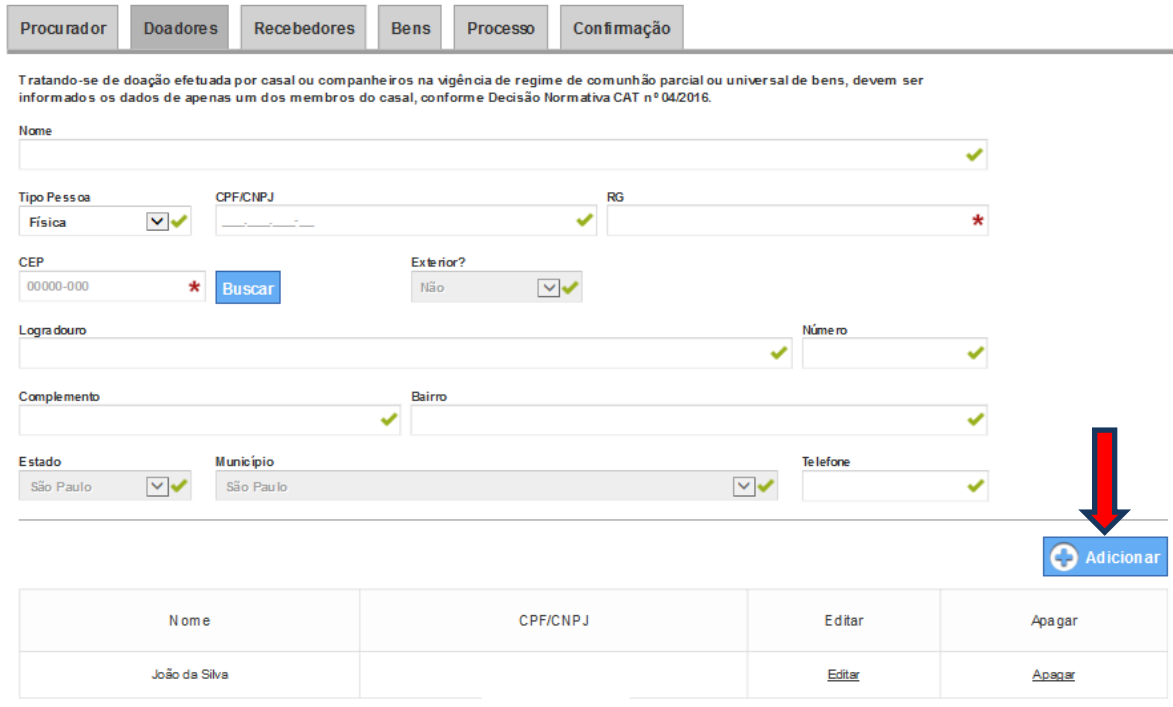

#### Doação Judicial - Declaração nº 57117982 - 01/01/2017

## **CONSULTA, ALTERAÇÃO E EXCLUSÃO DE DOADORES**

Antes da confirmação da declaração é possível acessar os formulários para consulta e alteração de dados ou exclusão de doadores. Observe que no rodapé da tela anterior há uma lista dos doadores cadastrados.

#### 1) **Consulta e/ou alteração dos dados de um doador da lista:**

Clique no botão "**Editar**" na linha do nome do doador a ser consultado. O sistema exibirá o formulário com todos os campos preenchidos daquele doador, pronto para serem consultados e/ou alterados.

Para voltar à tela de cadastro dos doadores, após consulta e/ou alteração, clique no botão "**Alterar**".

#### 2) **Exclusão de um doador da lista**:

Clique em "**Apagar**" na linha do nome do doador a ser excluído e surgirá uma mensagem "**Deseja realmente excluir o doador?**"

Para excluir o doador, clique em "**OK**".

Para desistir da exclusão do doador, clique em "**Cancelar**".

### **6º PASSO: Preenchimento dos dados dos Recebedores**

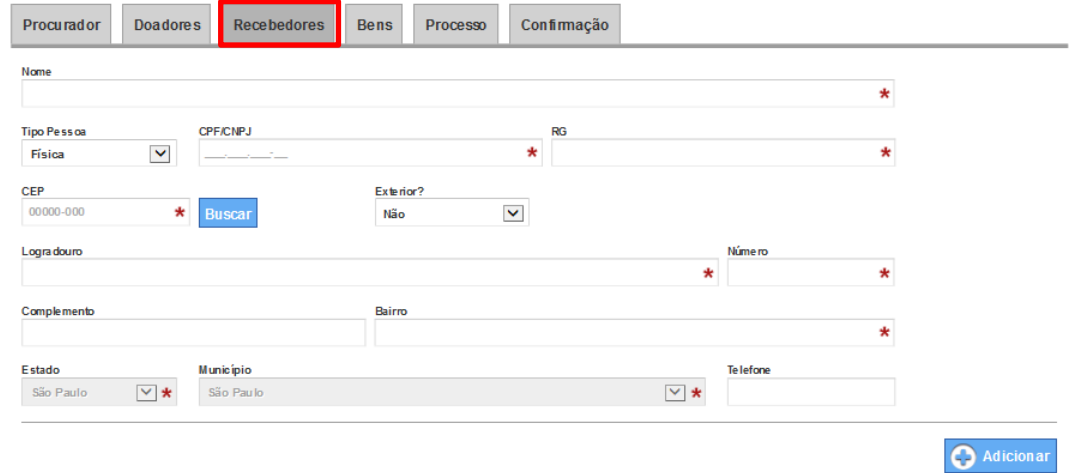

Para abrir este formulário, clique na aba "**Recebedores**".

Neste formulário, os dados a serem preenchidos são:

o **Nome**: nome completo do recebedor;

o **CPF**: preencha com CPF válido (11 dígitos). CPFs genéricos, tais como: 000.000.000-00, 111.111.111-11, 222.222.222-22,..., 888.888.888-88 não são permitidos;

- o **RG**: número da identidade do recebedor;
- o **Endereço**: no preenchimento do endereço, note que os campos "Município" e "Estado" não estão ativos para a digitação. Deve-se, então, preencher o campo "CEP" e clicar em "Buscar". Desse modo, os campos "Logradouro", "Bairro", "Município" e "Estado" serão preenchidos automaticamente. Os campos "Número" e "Complemento" devem ser digitados.
- o **Telefone**: de preenchimento opcional.

**Nota 1**: Caso o sistema não localize o CEP digitado, todos os campos do endereço serão liberados para digitação.

**Nota 2**: Se o recebedor residir no exterior, na opção "exterior", selecione "**Sim**", liberando, assim, todos os campos para preenchimento.

**Nota 3**: Esta tela não possui o botão "**Salvar**". Os dados informados neste formulário serão salvos automaticamente ao passar para a próxima aba.

**Nota 4**: O botão "**Adicionar**" dessa tela visa possibilitar o cadastramento de tantos recebedores quantos forem necessários.

Concluído o preenchimento do formulário, clique em "**Adicionar**" para cadastrar o recebedor.

Observe que no rodapé da tela aparece a lista dos recebedores já cadastrados.

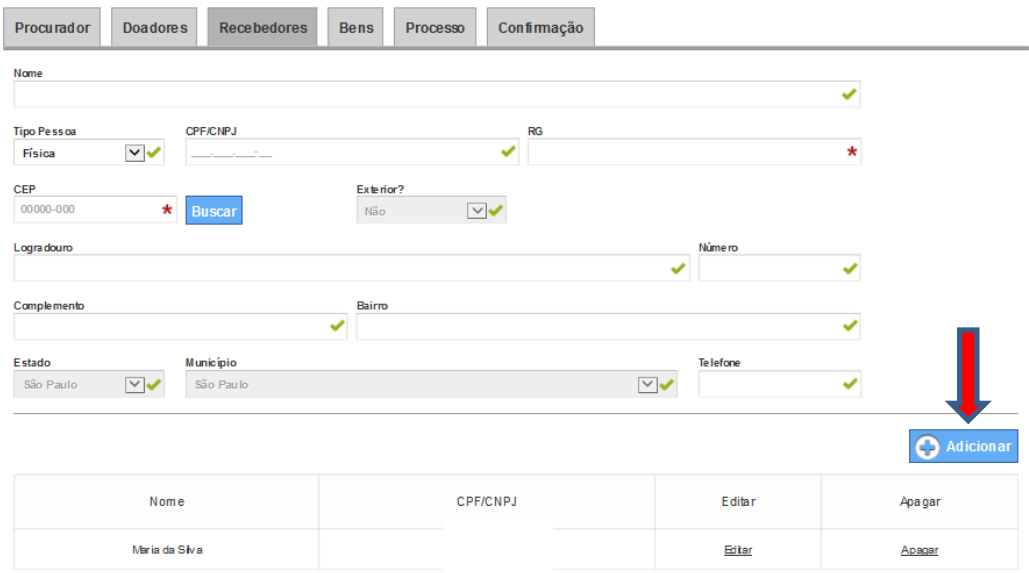

## **CONSULTA, ALTERAÇÃO E EXCLUSÃO DE RECEBEDORES**

Adotar o mesmo procedimento já visto para doadores.

## **7º PASSO: Preenchimento dos dados dos Bens**

Para abrir este formulário, clique na aba "**Bens**".

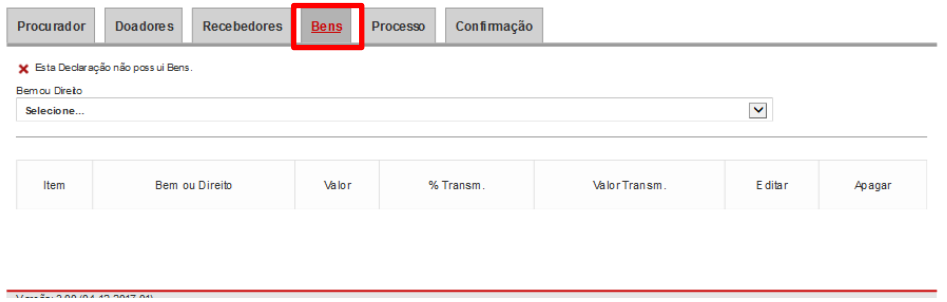

Clicando, a seguir, no botão "**Selecione...**", o sistema exibirá uma relação de bens disponíveis para escolha.

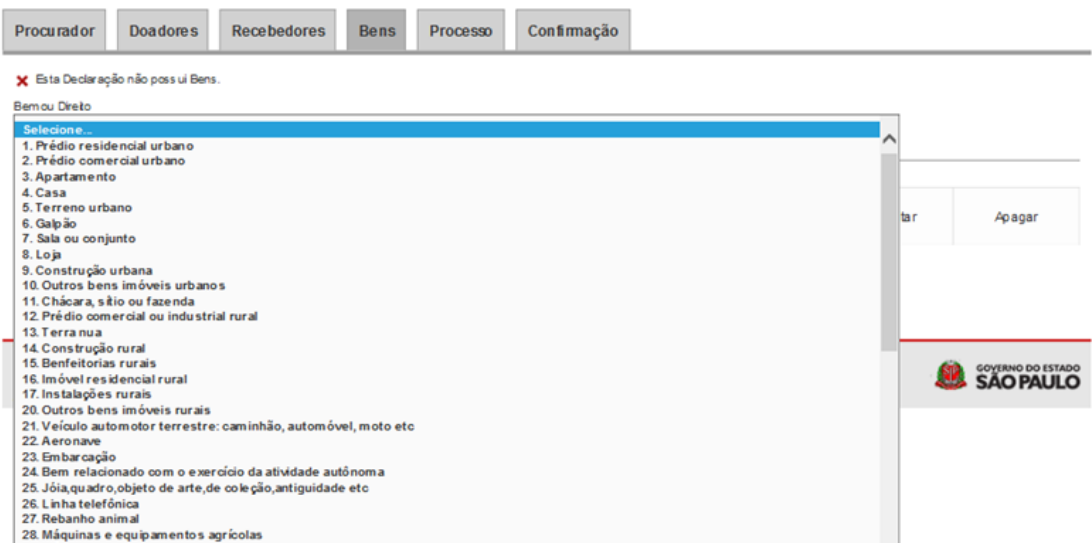

Clicando no bem selecionado, o sistema disponibilizará a tela seguinte para preenchimento dos dados do bem escolhido e que está sendo doado.

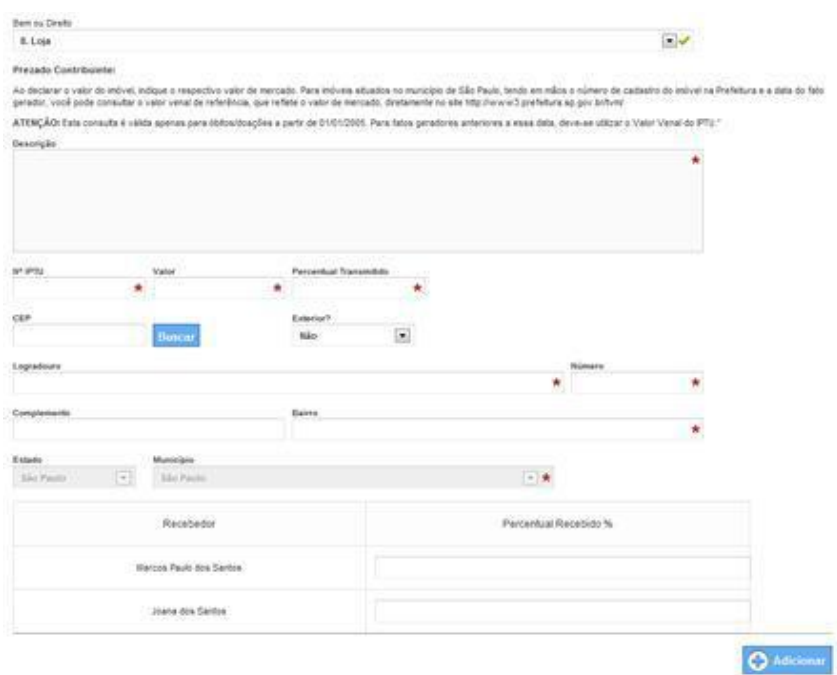

Neste formulário, os dados a serem preenchidos são:

- o **Bem ou Direito**: escolher da lista o tipo de bem a ser cadastrado;
- o **Descrição**: campo destinado à descrição do bem selecionado;
- o **Valor**: valor total do bem em reais;

o **Percentual Transmitido**: porcentagem do bem que está sendo transmitido, com 3 casas decimais;

o **Percentual Recebido**: porcentagem do bem que está sendo transmitida a cada recebedor, com 3 casas decimais. A soma desses percentuais deve ser igual a 100%.

Preenchido o formulário com os dados do bem, clique em "**Adicionar**" para cadastrar o bem.

**Nota 1**: Os bens cadastrados aparecem na lista de bens na parte inferior da tela.

**Nota 2**: Caso o usuário clique em outra aba antes de clicar o botão "**Adicionar**", o sistema não salva automaticamente os dados que estavam sendo digitados. Nesse caso, apresentará a mensagem: "**Os dados serão perdidos. Deseja salvar o bem editado?**". Clicando em:

"**Salvar**", o sistema salva os dados digitados e muda de aba;

"**Sair sem salvar**", o sistema muda de aba, não salvando os dados digitados;

"**Cancelar**", o sistema não muda de aba, permanecendo na mesma tela.

## **CONSULTA, ALTERAÇÃO E EXCLUSÃO DE BENS**

Depois de incluído o bem, é possível abrir o formulário correspondente para simples consulta, para promover alteração de dados ou mesmo excluir o bem já cadastrado. Observe que no rodapé da tela de bens há uma lista dos bens já cadastrados.

#### 1) **Consulta e/ou alteração dos dados de um bem da lista**:

Clique em "**Editar**" na linha do nome do bem a ser consultado. O sistema exibirá o formulário com todos os campos preenchidos para aquele bem, pronto para serem consultados e/ou alterados.

Para voltar à tela de cadastro dos bens, após consulta e/ou alteração, clique no botão "**Alterar**".

#### 2) **Exclusão de um bem da lista**:

Clique em "**Apagar**" na linha do nome do bem a ser excluído e surgirá uma mensagem "**Deseja realmente excluir o bem?**"

Para excluir o bem, clique em "**OK**".

Para desistir da exclusão do doador, clique em "**Cancelar**".

#### **8º PASSO: Preenchimento dos dados do Processo**

Para abrir este formulário, clique na aba "**Processo**".

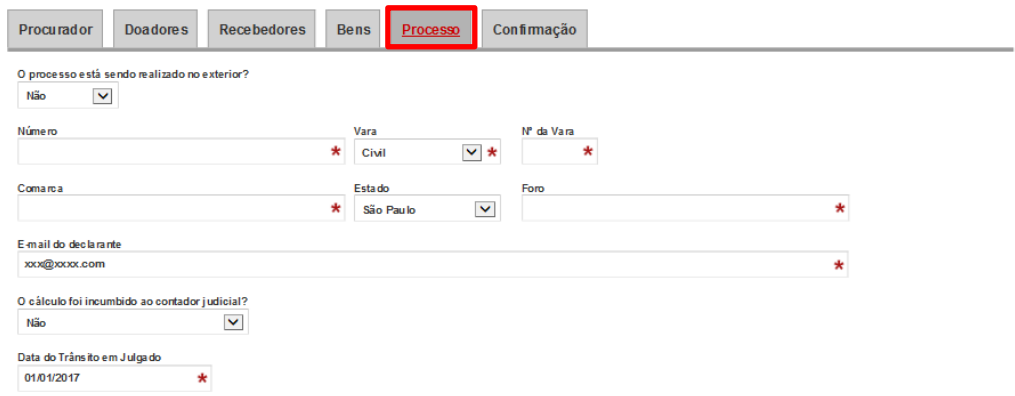

Neste formulário, os dados a serem preenchidos são:

- o **O processo está sendo realizado no exterior?:** Selecionar "Não" ou "Sim", conforme o caso;
- o **Número:** número do processo que tramita da Justiça;
- o **Vara:** vara do processo (civil, da família);
- o **N° da Vara:** deve ser preenchido com numeração cardinal;
- o **Estado:** unidade federativa onde tramita o processo;
- o **Comarca:** comarca onde corre o processo;
- o **Foro:** Foro da Comarca onde corre o processo;
- o **E-mail:** informado no início da declaração;
- o **O cálculo foi incumbido ao contador judicial?**: Selecionar "Não" ou "Sim", conforme o caso;

o **Data do Trânsito em Julgado ou Data da Intimação da Homologação Judicial do Cálculo**: data em que ocorreu o trânsito em julgado da sentença (no caso em que o cálculo não foi incumbido ao contador judicial) ou data da intimação da homologação judicial do cálculo (no caso em que o cálculo foi incumbido ao contador judicial).

**Nota 1:** Se no campo "O processo está sendo realizado no exterior" o contribuinte selecionar "Sim", os campos deste formulário se abrirão para preenchimento, incluindo o campo País, que deverá ser selecionado.

**Nota 2:** Se no campo "O cálculo foi incumbido ao contador judicial?" for selecionado "Não", o próximo campo a ser preenchido será a "Data do Trânsito em Julgado". Já se no campo "O cálculo foi incumbido ao contador judicial?" for selecionado "Sim", o próximo campo a ser preenchido será a "Data da Intimação da Homologação Judicial do Cálculo".

**Nota 3:** Esta tela não possui o botão "Salvar". Os dados informados neste formulário serão salvos automaticamente ao passar para a próxima aba.

#### **9º PASSO: Verificação de pendências da declaração**

Após o preenchimento de todos os formulários da declaração, o usuário deverá clicar na aba "**Confirmação**" para verificar possíveis pendências existentes e que estão impedindo que a declaração seja confirmada.

O sistema ITCMD analisa as informações contidas nos formulários e, havendo algum dado obrigatório não preenchido, ou se houver dados errados ou inconsistentes, o sistema exibirá todas as pendências.

Além de exibir as pendências, o sistema disponibilizará as abas de todos os formulários, devendo o usuário clicar nas abas que contém os campos que apresentaram problemas, preenchendo a informação faltante ou, se for o caso, corrigi-la.

Saneadas todas as pendências, o usuário deverá clicar novamente na aba "**Confirmação**".

Desse modo, o sistema exibirá um resumo com todos os dados da declaração, parcialmente mostrados na tela abaixo.

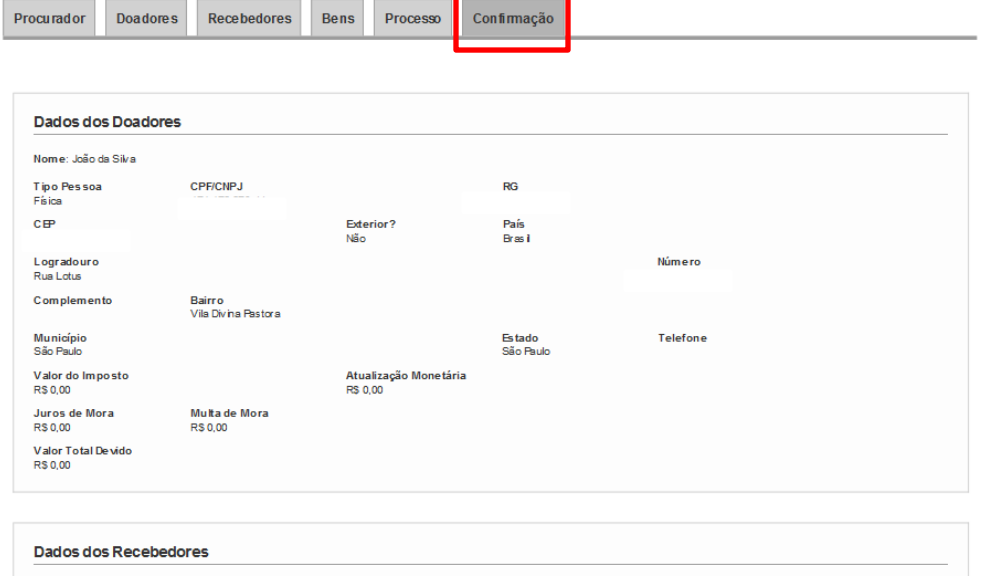

#### **10º PASSO: Confirmação da declaração**

Depois de o usuário verificar que todas as informações declaradas estão corretas, poderá clicar no botão "**Confirmar esta Declaração**", localizado no rodapé da página, como mostrado abaixo.

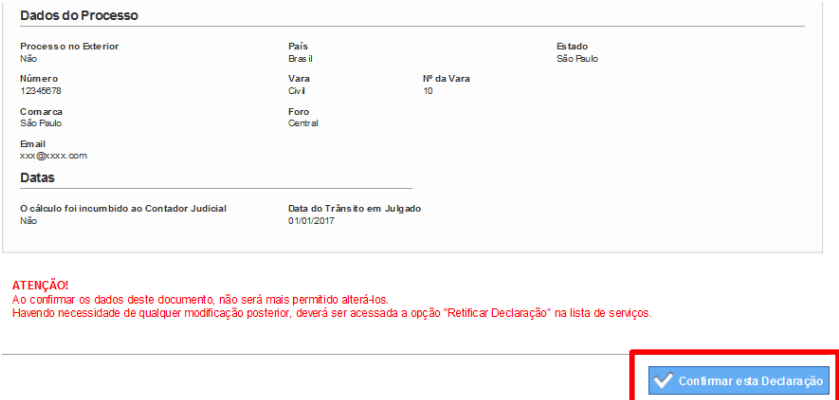

O usuário deverá clicar em '**OK**' na tela seguinte, para que a declaração seja confirmada e para que seja gerada GARE para pagamento do débito.

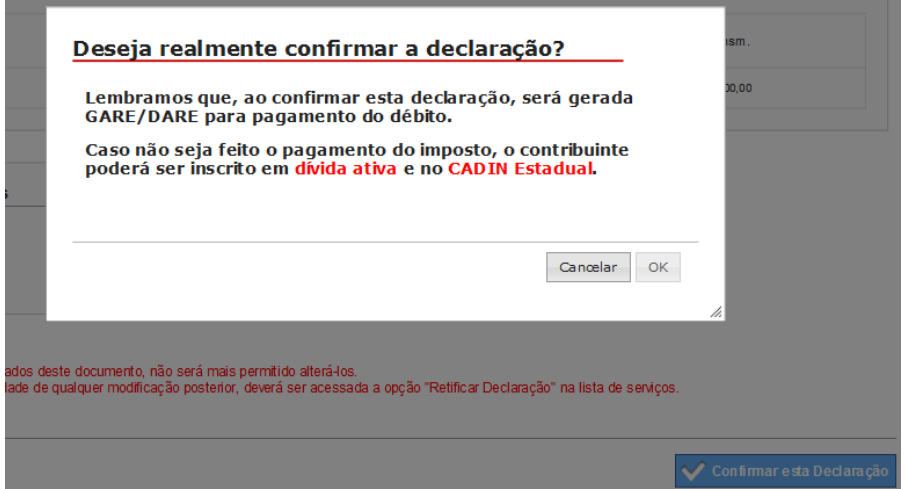

Depois de confirmada a declaração, não será mais possível alterar ou excluir qualquer informação cadastrada. Para corrigir qualquer dado da declaração, será necessário fazer a Retificação da Declaração, cujo procedimento será detalhado no tópico "**Retificação de declaração**".

ATENÇÃO: ao confirmar a declaração, será gerada GARE para pagamento do débito. Caso não seja feito o pagamento do imposto, o contribuinte poderá ser inscrito em dívida ativa e no CADIN Estadual.

#### **11º PASSO: Emissão dos documentos**

Após a confirmação da Declaração de Doação, o sistema exibirá a tela de emissão de documentos.

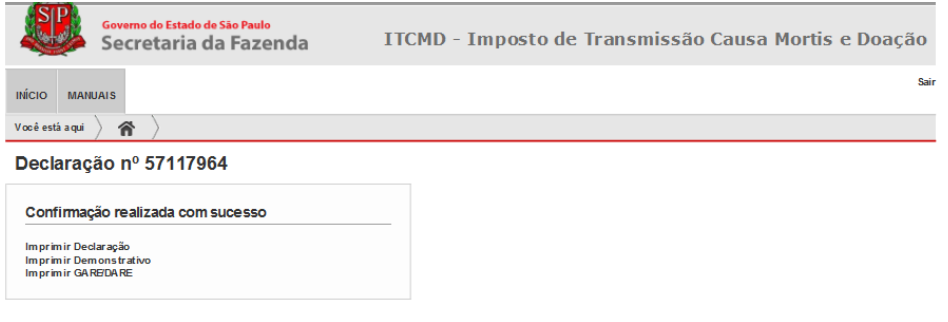

Clicando nos links "**Imprimir Declaração**", "**Imprimir Demonstrativo**" e "**Imprimir GARE/DARE**", o sistema emite os seguintes documentos:

**Declaração** - Esse documento contém, entre outras, as informações relativas aos doadores, recebedores e bens.

**Demonstrativo** - Esse documento informa os valores devidos de imposto, juros e multas para cada um dos contribuintes da declaração, com valores em Reais.

**GARE/DARE** - É a guia para recolhimento do imposto na rede bancária.

No sistema, a declaração de ITCMD pode encontrar-se em uma das seguintes situações:

**Declaração iniciada** – O usuário iniciou o preenchimento da declaração, mas ainda não a confirmou, ainda que todos os formulários tenham sido preenchidos. Nesta situação, o número da declaração (protocolo) é gerado pelo sistema, podendo o usuário alterar ou excluir qualquer dado informado na declaração. Mesmo que o usuário encerre a sessão, ele poderá retornar em outro momento para acessar essa declaração.

**Declaração confirmada** – A declaração foi preenchida e confirmada pelo usuário. Neste status não é mais possível alterar ou excluir qualquer dado da declaração. Caso seja necessária alguma alteração antes de apresentá-la no Cartório ou no Posto Fiscal, o usuário deve retificar a declaração, procedimento a ser analisado mais adiante. Somente na situação de confirmada é que o sistema permite emitir os relatórios da declaração.

Para acessar qualquer declaração de ITCMD que tenha sido iniciada, mas que ainda não tenha sido confirmada, o usuário deverá acessar o sistema ITCMD e, em seguida, selecionar a opção "**Acessar Declaração Já iniciada**".

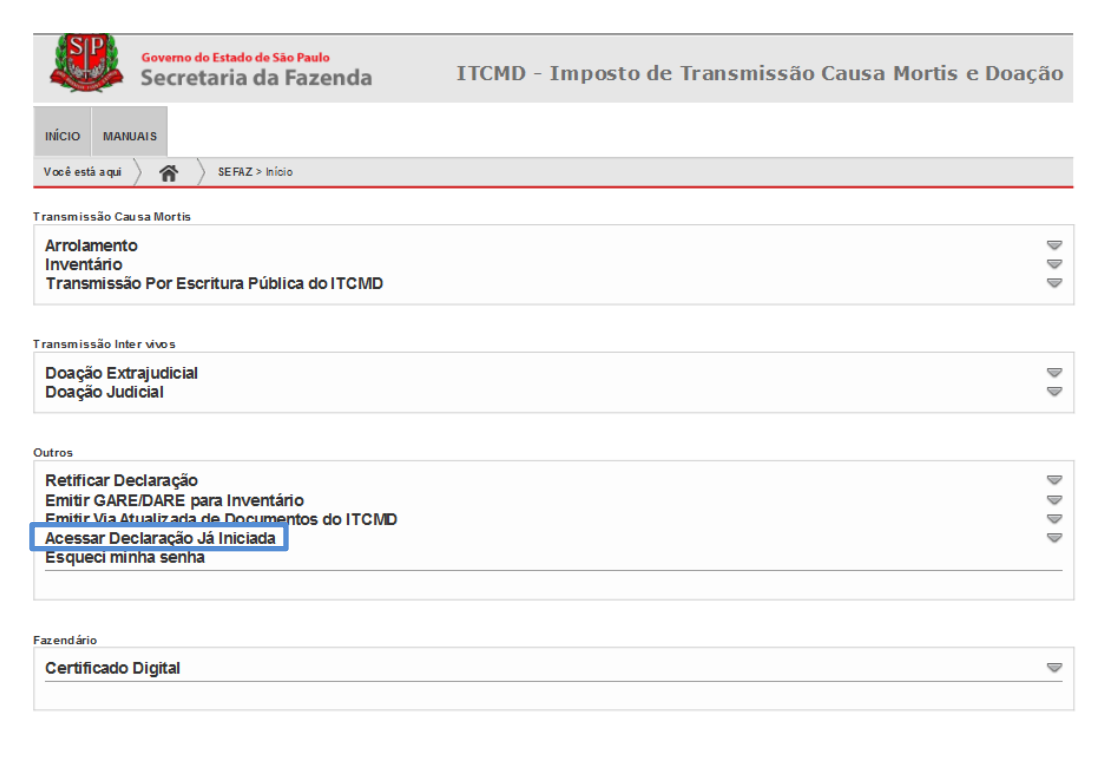

Insira o número da declaração e a senha, clicando depois em "**Continuar**".

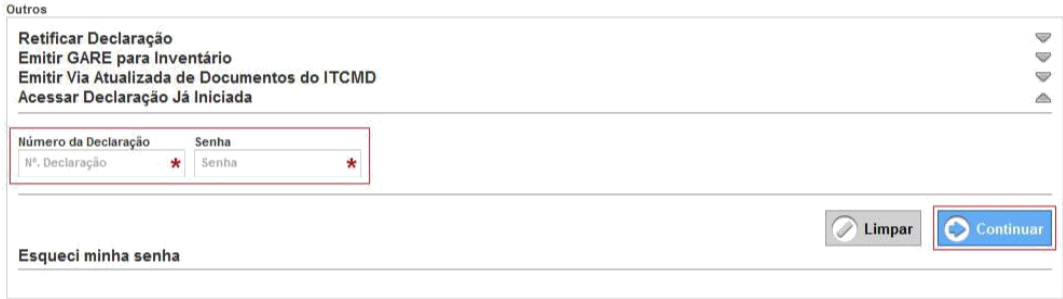

Ao clicar em "**Continuar**", o sistema abrirá as abas dos formulários para que o usuário continue a preencher a declaração. Os dados anteriormente salvos serão exibidos na tela.

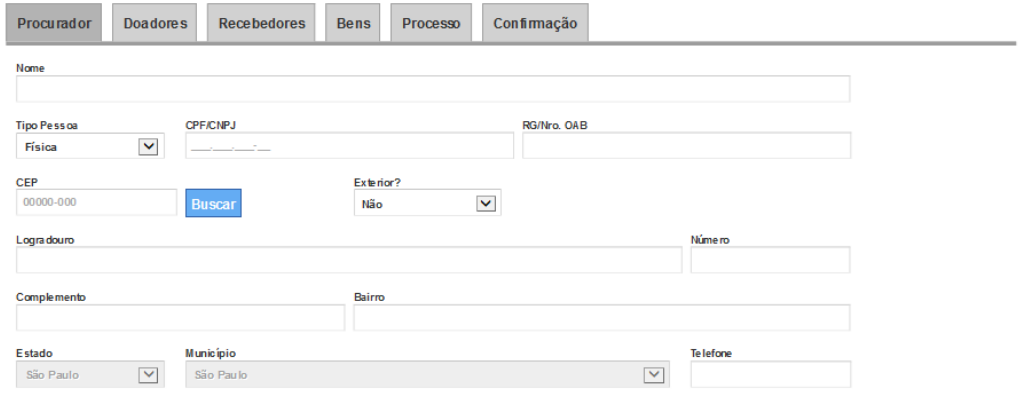

Preencha todos os dados da declaração.

Completadas todas as informações, siga para a aba de Confirmação, confira os dados declarados e confirme a declaração.

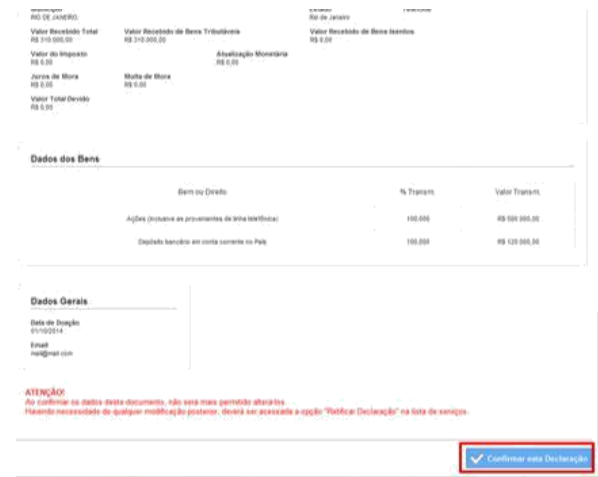

# Retificação de declaração

A funcionalidade de retificação permite corrigir ou alterar dados de uma declaração anteriormente confirmada. Somente declarações que já tenham sido confirmadas podem ser retificadas. Caso você ainda não tenha confirmado a declaração que deseja alterar, utilize a funcionalidade "**Acessar Declaração Já iniciada**".

Para retificar uma declaração já confirmada, o usuário deverá selecionar a opção "**Retificar Declaração**".

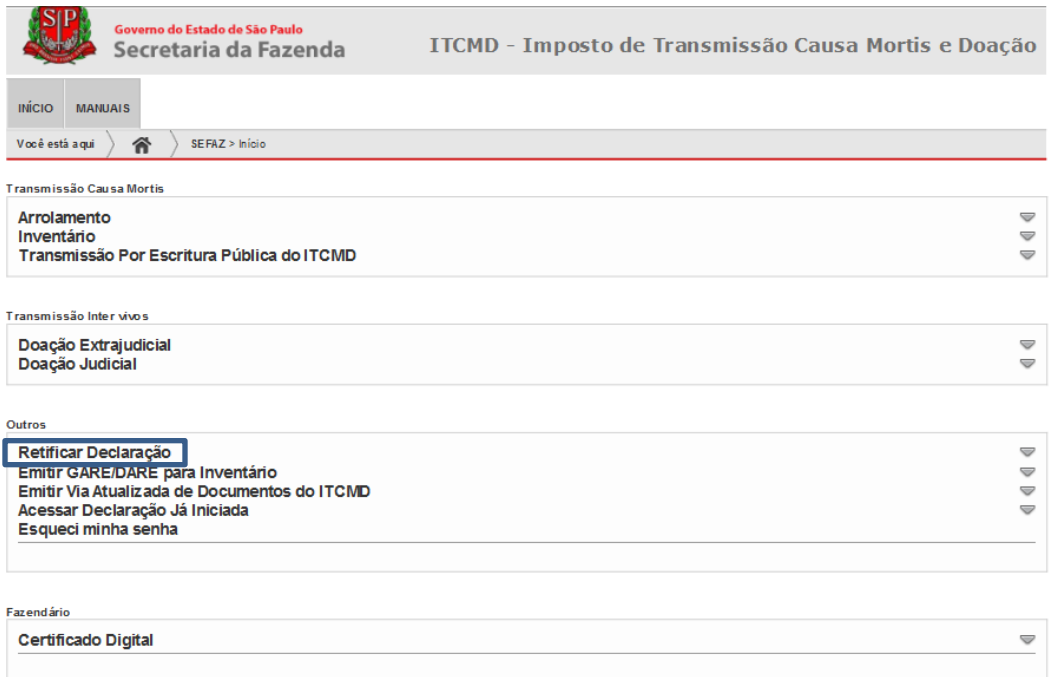

Em seguida, digite o número da declaração a ser retificada e a senha correspondente, e clique em "**Continuar**".

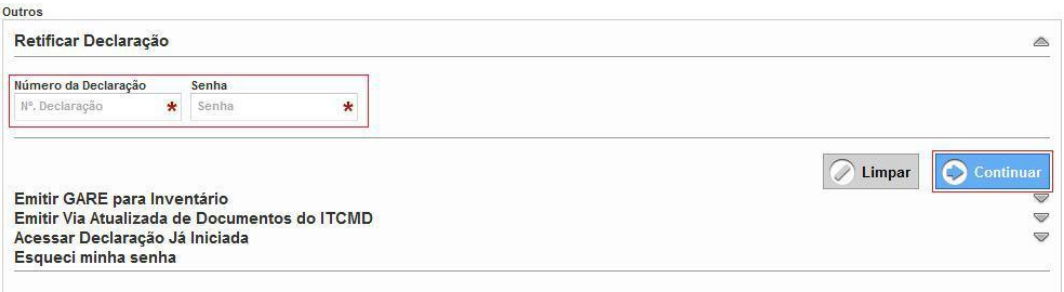

O sistema exibirá, então, um novo número de Protocolo que deverá ser usado para acesso à declaração retificadora.

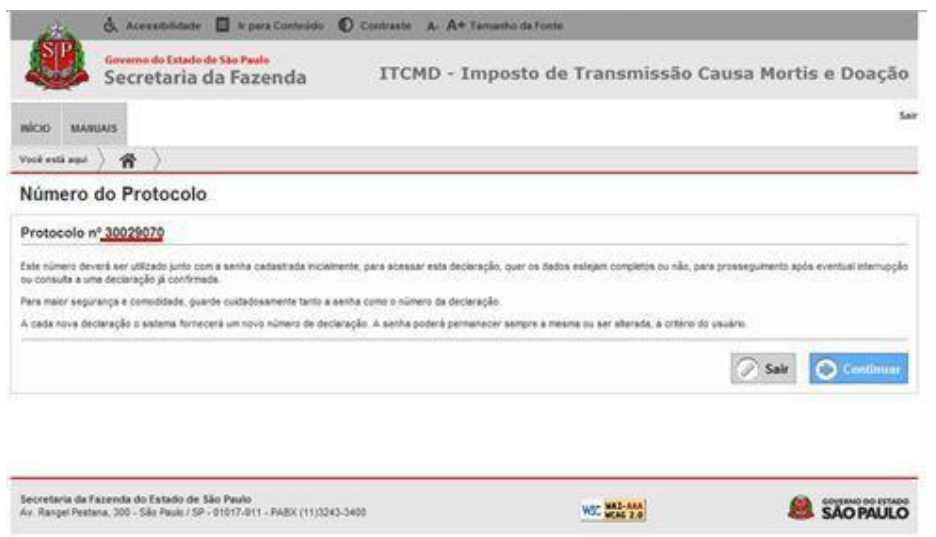

**Nota 1**: A cada nova declaração retificadora, o sistema fornecerá um novo número de protocolo. A senha poderá permanecer sempre a mesma ou ser alterada, a critério do usuário.

**Nota 2**: Depois da retificação, a declaração retificada não poderá mais ser acessada pelo usuário.

Ao clicar em "**Continuar**", o sistema mostrará a tela abaixo, sugerindo a alteração da senha cadastrada inicialmente. Clique em "**Não**" caso deseje manter a senha inicial.

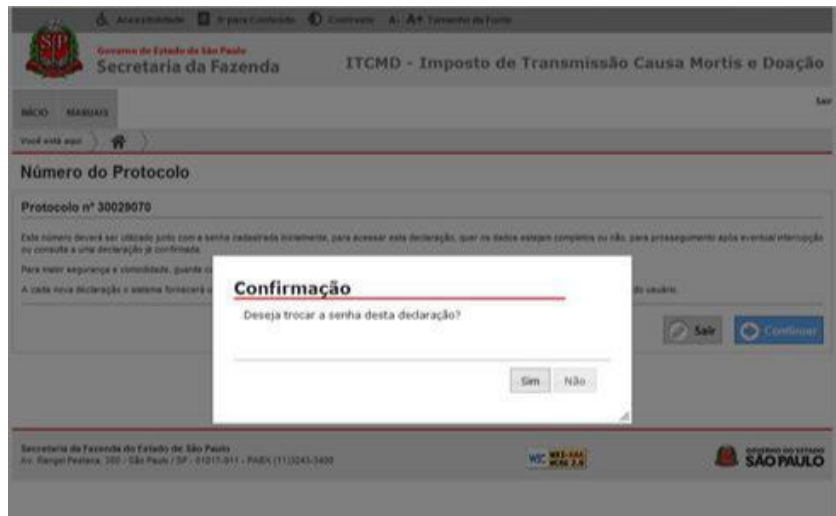

Caso deseje trocar a senha, deve-se cadastrar nova senha com 8 a 15 caracteres e pelo menos duas das seguinte opções: letras maiúsculas, letras minúsculas, números e símbolos.

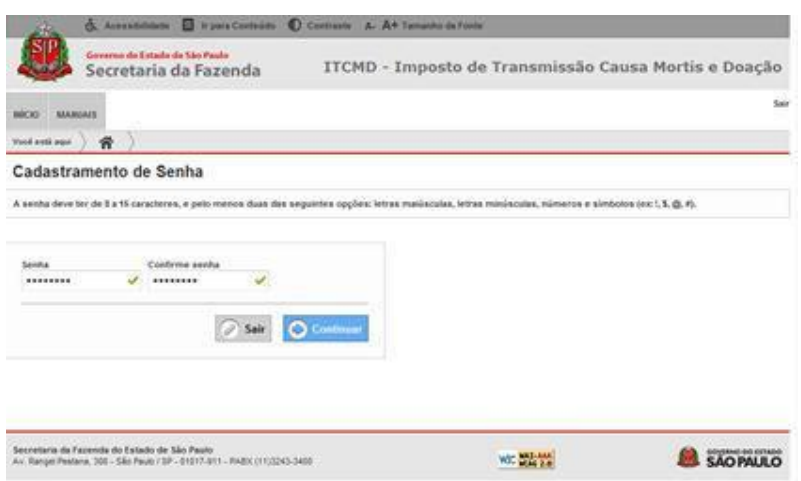

A seguir, o sistema mostrará as abas de todos os formulários da declaração, devendo o usuário selecionar, através dessas abas, as telas nas quais se deseja fazer a alteração.

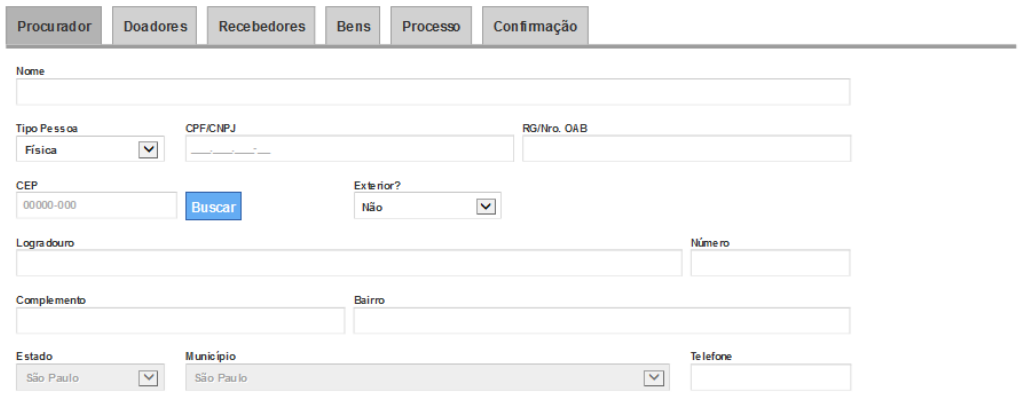

Após promover as alterações necessárias no conteúdo dos formulários, o usuário deverá clicar na aba de Confirmação. Desse modo, o sistema exibirá um resumo com todos os dados da declaração, parcialmente mostrados na tela abaixo.

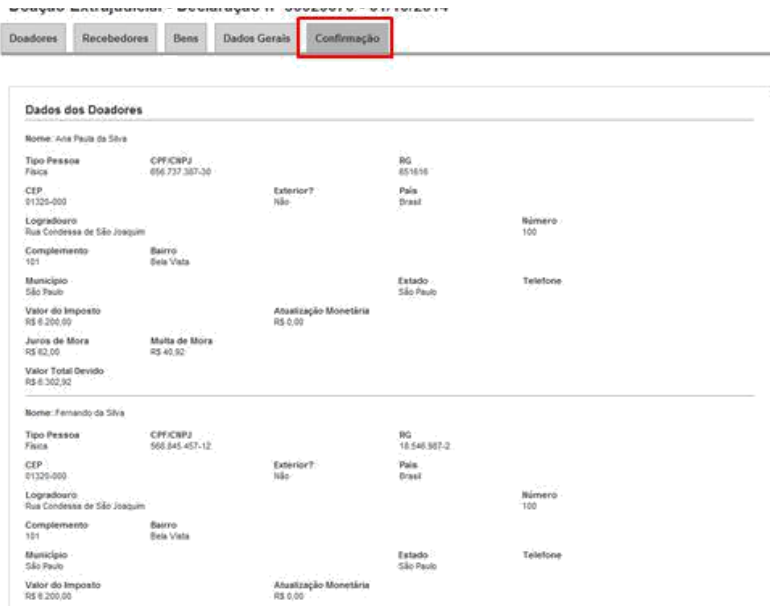

Nesse momento, o usuário tem mais uma oportunidade para conferir a exatidão dos dados digitados na declaração e, considerando que as informações estão corretas, poderá clicar no botão "**Confirmar esta Declaração**", localizado no rodapé da página.

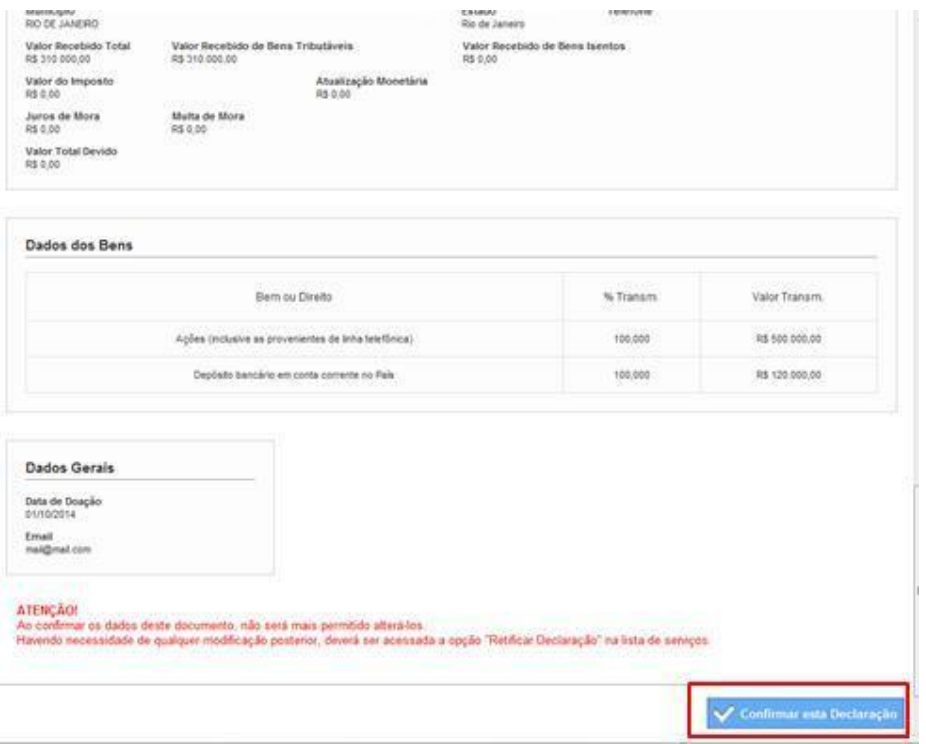

Após a confirmação da Declaração, o sistema exibirá a tela de emissão de documentos.

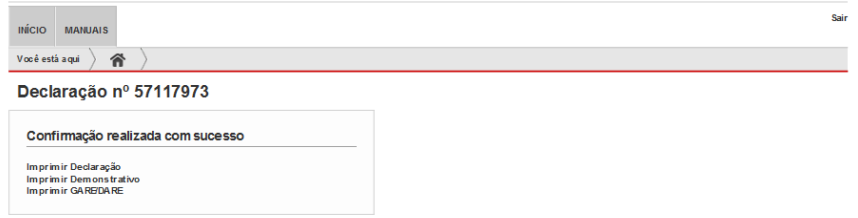

# Emissão de via atualizada de documentos

Essa funcionalidade permite emitir documentos de ITCMD, a qualquer momento, desde que a declaração já se encontre confirmada.

Para emitir a via atualizada de documentos de uma declaração já confirmada, o usuário deverá acessar o sistema ITCMD e, em seguida, clicar em "**Emitir Via Atualizada de Documentos do ITCMD**".

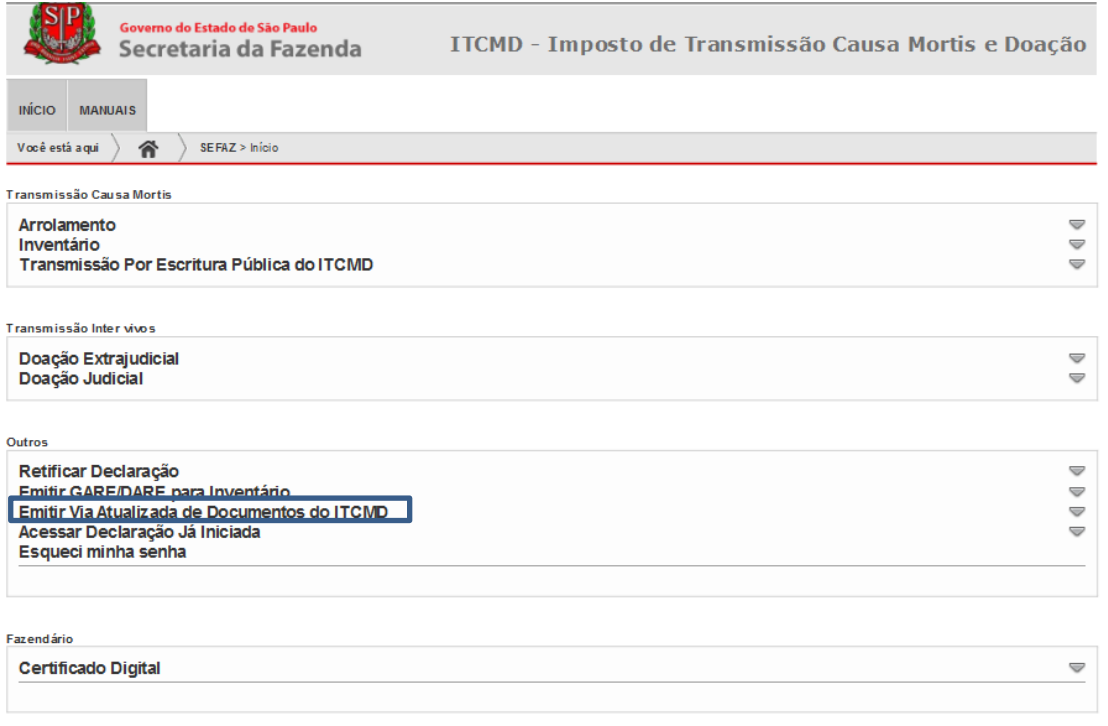

Informe o número da declaração e a senha, e clique no botão '**Continuar**'.

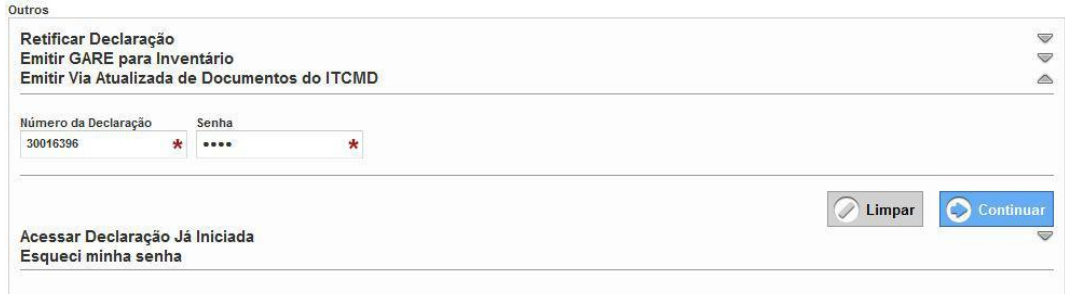

O sistema exibirá a tela de emissão de documentos, permitindo, então, imprimir todos os relatórios da declaração.

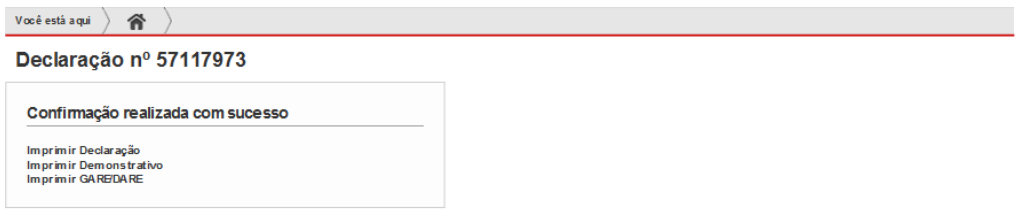

# Legislação do ITCMD

Legislação instituidora e regulamentadora da cobrança do ITCMD no Estado de São Paulo:

- Lei n° 10.705/00, alterada pela Lei n° 10.992/01;
- Decreto n° 46.655/02;
- Portaria CAT n° 15/03, alterada pela Portaria CAT n° 29/11.